**Gentran: Director for Windows** 

# Whitepaper

**GENTRAN: Director Moving from One PC to Another** 

# **Sterling Commerce** An IBM Company

Edited and Compiled by Steven Saliba

Last revised: 03/15/2007

© 2007 Sterling Commerce. All rights reserved.

 **Sterling Commerce, Inc.** 4600 Lakehurst Court, P.O. Box 8000, Dublin, Ohio 43016-2000

\*Note that the following procedure is not only valid for customers migrating Director 5.4 from one PC to another, but also valid for those wishing to switch PCs and upgrade to the latest Director version at the same time. This process is available for those who currently have Director 5.12sp1, Director 5.3, or Director 5.3.01. If you have an older series of Gentran Director software (i.e., Gentran Director 3.21 sp1), contact Sterling Commerce Sales at 800-299-4031 to discuss options.

### **Before Starting**

\*Verify that you have the Director 5.4 Keys from the packing list. If you do not have your Keys, contact your SC Sales representative at 800-299-4031 option 4.

\*Verify that you have your Director Communications Password Card that you received when you originally installed the product. If you do not have the Password Card, call our Sterling Information Broker Mailbox service at 877-432-4300 for information on how to attain a new one.

\*You may not install Director 5.4 to Win 95, Win 98, Win 2003, or Win VISTA operating systems.

### **Install to the new PC**

\*Verify that GENTRAN: Director 5.4 has been installed on the new PC. During the installation, you will be prompted to use the Mailbox/Connection Wizard. If your Password Card is available, you may enter the required information. Otherwise, uncheck this option, as you may perform the operation later (see Comm Profile for Commerce Exchange, below).

\*Verify that GENTRAN: Director has been closed and the Director Executive has

been stopped. (Right click on Director Executive icon and choose Stop Director Executive.)

## **Files/Directories to copy from the old PC**

GentranDirector.mdb (from C:\ProgramFiles\CommerceConnection32\Database) Intin Intout **Documents** Regtransobj **TranRpt** Unattend (if using Process Control) **Partner** 

- 1. On the new PC, rename the GentranDirector.mdb file found in the C:\ProgramFiles\CommerceConnection32\Database directory to GentranDirector.old.
- 2. Copy the GentranDirector.mdb file from the old PC to the C:\Program Files\CommerceConnection32\Database directory on the new PC.
- 3. Replace the Intin, Intout, Documents, Regtransobj, Unattend, TranRpt, and Partner folders on the new PC with the folders from the old PC.
- 4. After each of the directories have been copied onto the new PC, browse your GENTRAN:Director 5.4 CD and open the Support folder.
- 5. Run the GentranDBComputerNameSync.exe program.
- 6. Click Sync Gentran DB with Computer Name.
- 7. Once you receive the 'Done' message, click OK and then Quit.
- 8. Close all programs and reboot the new PC.

After rebooting, open GENTRAN:Director and you should notice that all of the documents, partners, and translation objects from the old PC now appear on the new PC.

 **Sterling Commerce, Inc.** 4600 Lakehurst Court, P.O. Box 8000, Dublin, Ohio 43016-2000

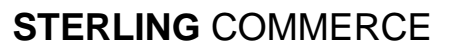

## **GENTRAN SETUP**

#### **Comm Profile for Commerce Exchange**

- 1. Go to Tools and choose Communications and then Profile.
- 2. Click New and then type a new Communications Profile Name (ex. Commerce Exchange) and then click OK.
- 3. In the upper left corner of this screen choose Commerce:Exchange as the profile type and then click Configure Exchange.
- 4. Select modem (or Local Area Network based on your setup) as the connection type and choose the connection and mailbox profiles that you created in Connection Manager in the drop down boxes. If you did not run the Mailbox Wizard during the initial install, you will not see a profile to select. Click Configure, then Click New to run through the Mailbox Wizard now. Have your Gentran Director Password Card ready.
- 5. Then click OK twice.
- 6. Verify that your Commerce Exchange Profile is in the Communication Profile Setup screen. If it is you can click close.
- 7. Go to Tools>Partner Editor.
- 8. Starting with <Internal System User>, highlight each partner profile, one at a time, and click Edit.
- 9. Select the new Comm Profile you have created.
- 10. Click Save.
- 11. Repeat Steps 8-10 for every Partner Profile. (**IMPORTANT:** This MUST be done for every partner profile, including Internal System User and any other partner that may not be currently active)

#### **If connecting to another network**

- 1. On the old PC, go to Tools>Communications>Profile. Highlight the network profile and click setup.
- 2. Make note of the profile type and modem number listed here. Click advanced and make note of the Pre-Processor/Pre-Post Processor settings (if any.)
- 3. Click each of the script buttons and find the script file name at the top of each window (ex. Logon Script Walmrtlg.scr for Walmart.)
- 4. Make note of any script variables that are used for this Profile.
- 5. Copy all of the associated script files from the C:\ProgramFiles\Commerce Connection32\Bin\Commscr directory on the old PC to the same directory on the new PC.
- 6. Setup the Communications Profile on the new PC using the information you gathered from the old PC.

### **Creating a Process Control Event**

- 1. In Gentran, go to Tools>Process Control.
- 2. Click on the Events tab.
- 3. Click New.
- 4. Type in a description for the Event.
- 5. Select a session to use. The sessions are stored in the Unattend folder, which would have been copied from the old PC.
- 6. Under the Timed Event fields, select or enter the options that apply to your Event. If you were using Process Control on the old PC, it is suggested that you refer to the settings that were on the old PC.

 **Sterling Commerce, Inc.** 4600 Lakehurst Court, P.O. Box 8000, Dublin, Ohio 43016-2000

**STERLING** COMMERCE